#### **REALBRIDGE BCM**

RealBridge lleva el bridge online al siguiente nivel con video y sonido integrados, brindando la verdadera experiencia cara a cara, casi como cuando jugamos en una mesa.

- ♣ Hable y vea a sus oponentes y pareja, como en un bridge cara a cara.
- ♣ Subasta y juega con una interfaz moderna e intuitiva.
- ♣ Funciona con una interfaz versátil y fácil de usar.
- ♣ No requiere instalación: haga clic en un enlace, siéntese y juegue.

#### Como inscribirse a un torneo:

Tienes que hacer click en un link parecido a este de abajo que te llegará:

<https://playrealbridgeonline/TorneoBridgeMadrid>

Te saldrá esta pantalla:

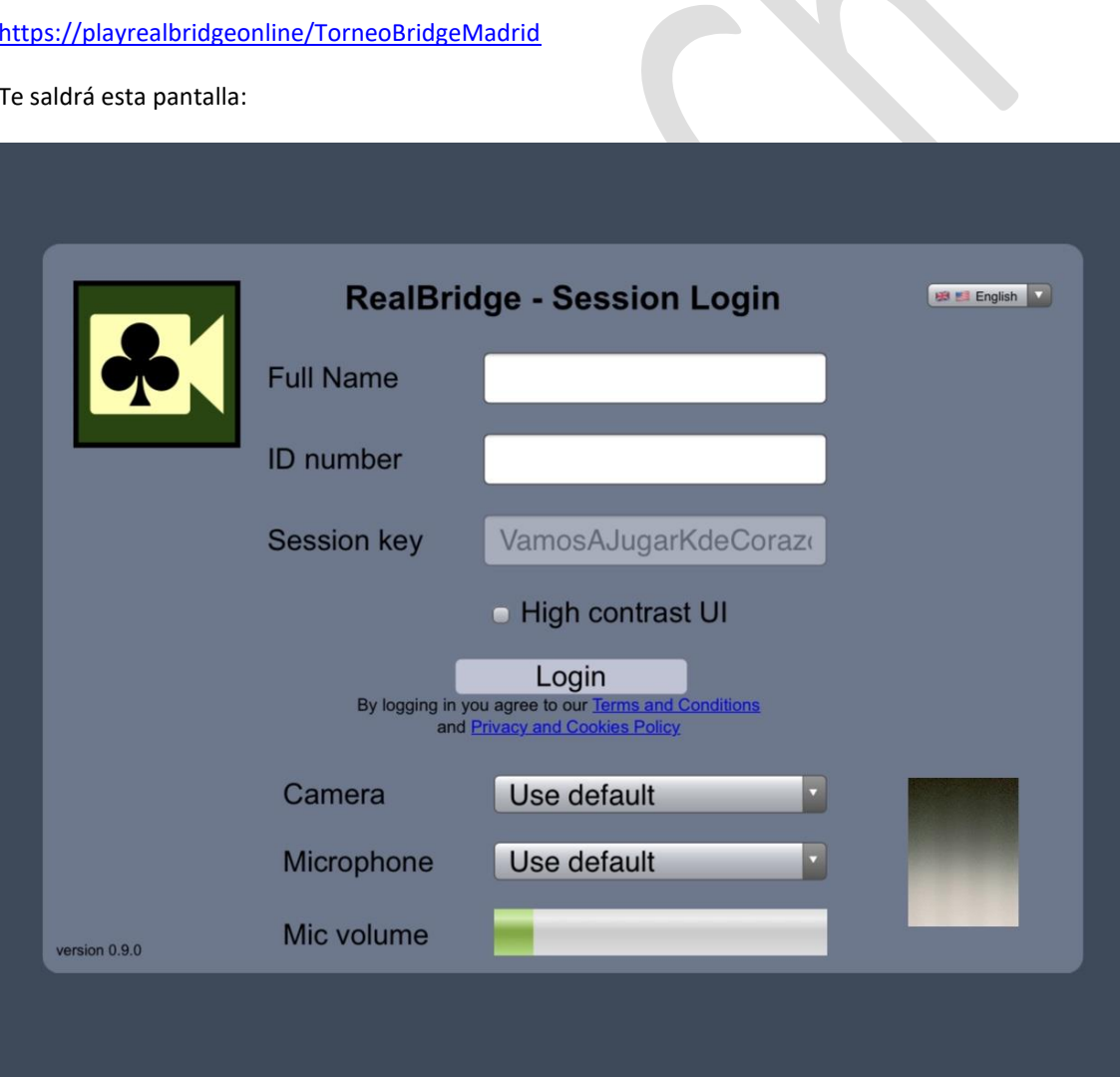

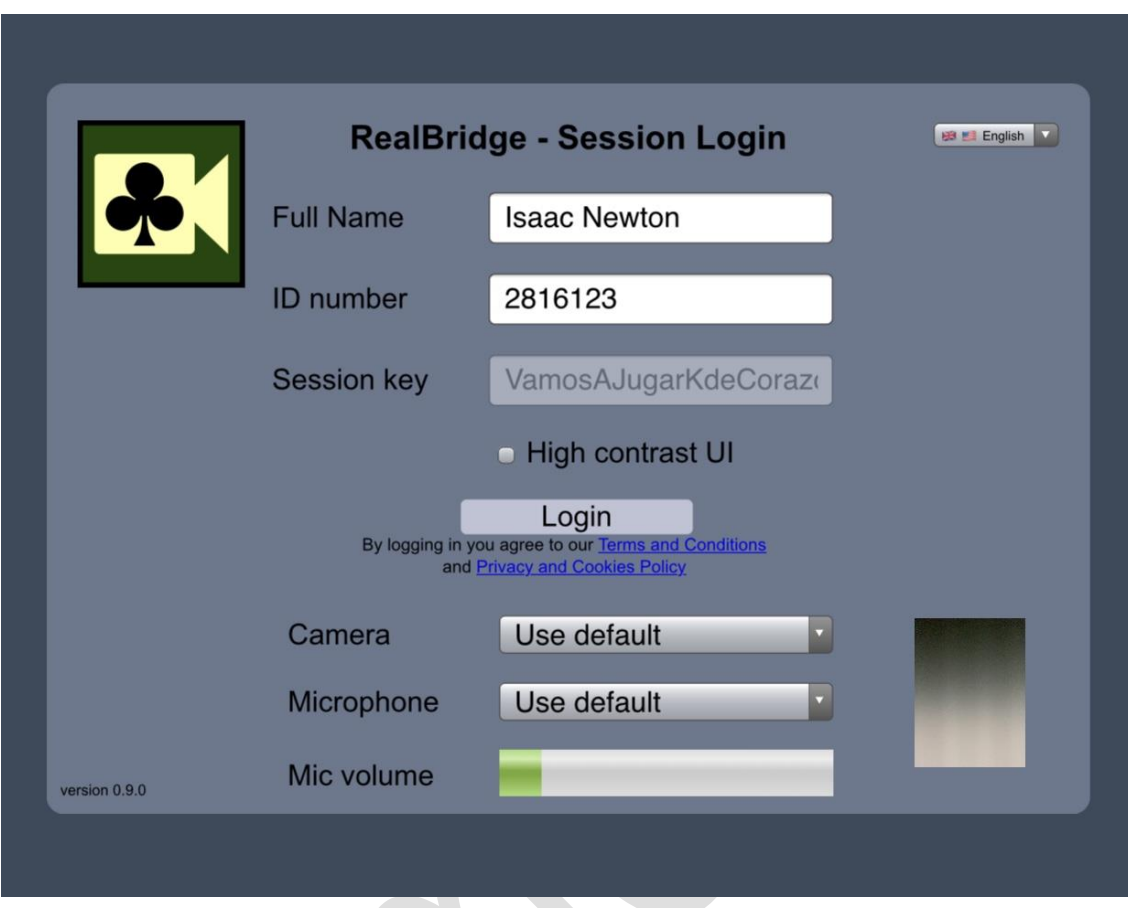

En esta pantalla deberás poner tu nombre real y tu nº de licencia quedando así:

Una vez hecho le das a "Login" y te mandará al Lobby, a la sala de mesas que verás así:

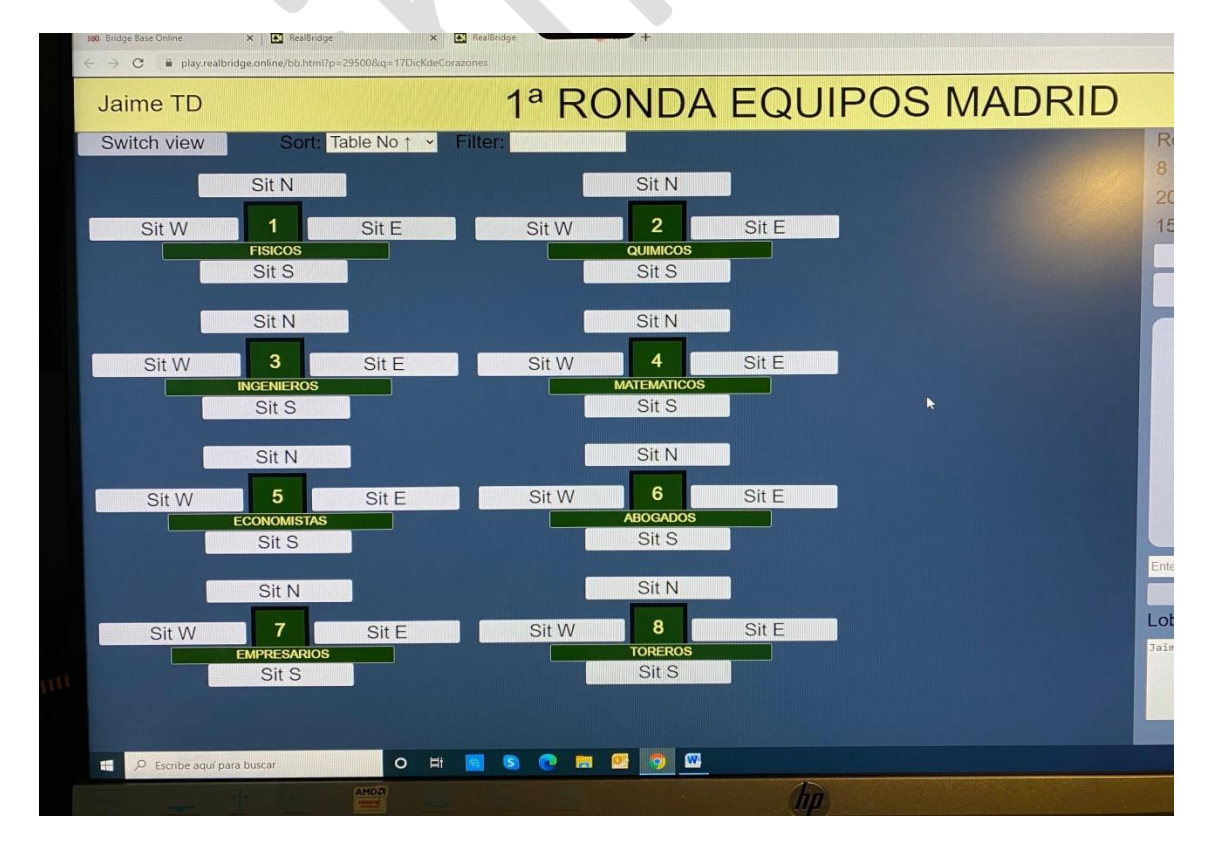

Siéntate en una mesa enfrente de tu pareja, es decir que si me siento en N mi pareja debe estar en S y lo mismo con E/W. Para las siguientes sesiones tienes que entrar con el mismo nombre y licencia que la primera vez y la máquina te sentará en el sitio que te corresponde, no te cambies de mesa, deja a la máquina haga eso por ti.

Una vez esté todo el mundo en su sitio y sea la hora el árbitro dará comienzo al torneo y el programa os irá moviendo a las mesas que os toque jugar.

# Preparaciones anteriores a jugar:

Preparación – test de cámara y micrófono, dura 3 mins, por favor hacerlo antes de empezar

Confirmar que vuestra cámara y micrófono funciona.

Hacer el test aquí <https://play.realbridge.online/camera.html>(hacerlo con tiempo y si no funciona contacto en mi móvil 629783003)

Por favor familiarízate con los botones y elige en el menú settings (ajustes) las opciones que necesites.

Botones y controles – significado de los símbolos:

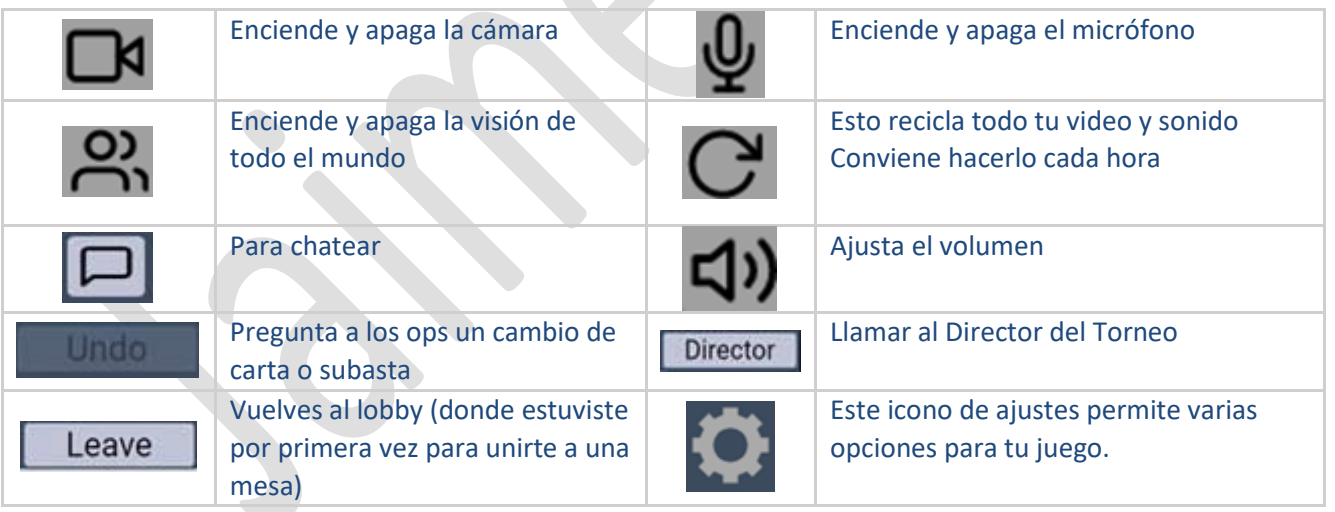

Esto de abajo es importante, son los aparatos y programas que se pueden o no usar. Si no lo entiendes llámame al móvil 629783003

- $\bullet$  List of computers and browsers which can be used  $-$  everyone
- Special information for Apple users only
- List of controls for sound, video, how to leave, call the TD everyone

There are some constraints on the type of device you can use to access RealBridge:

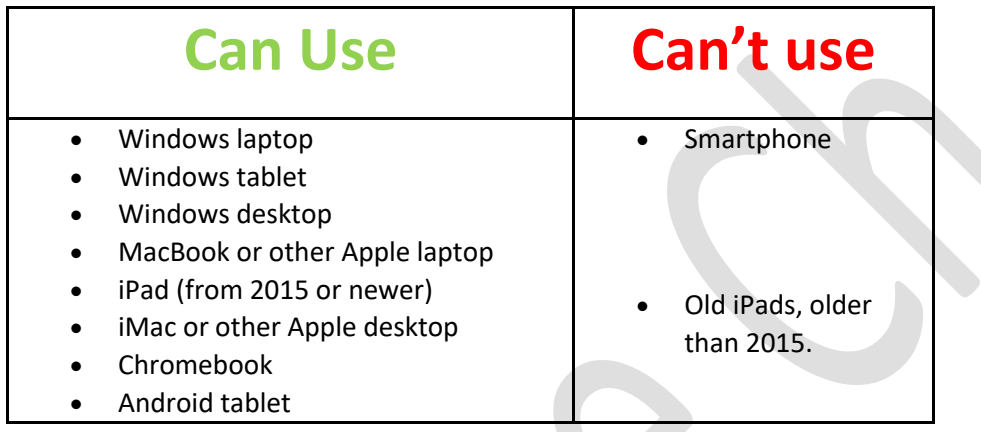

You must use one of these web browsers (you probably are using one of them!):

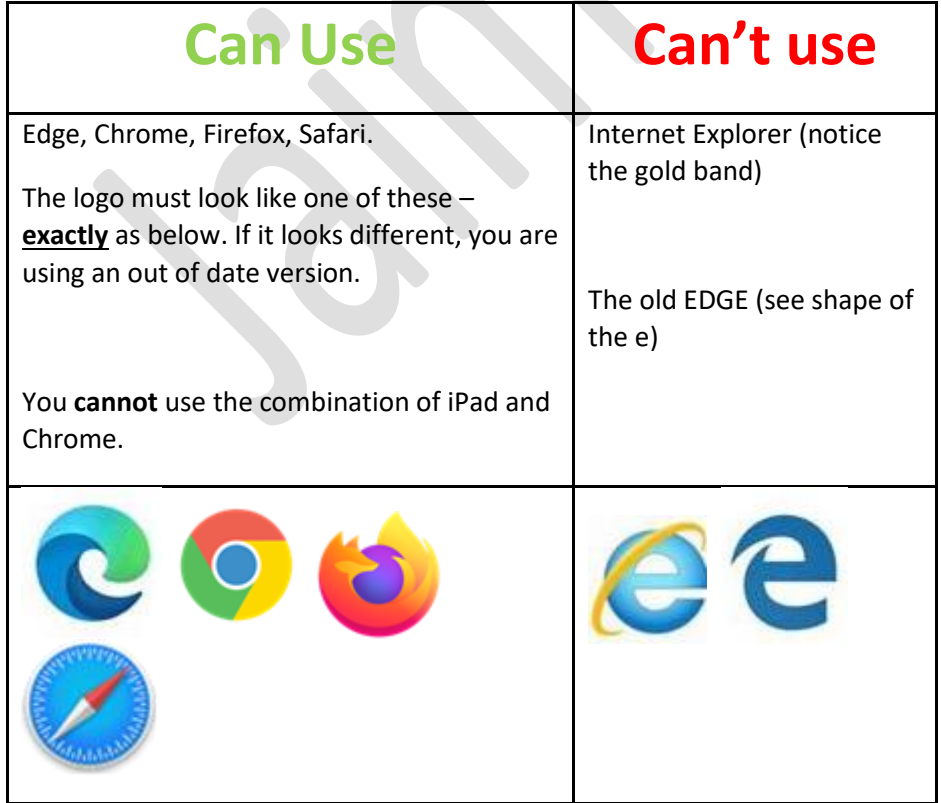

### **Information relating to RealBridge**

You cannot use an iPad **and** Chrome, and you cannot use an iPAD which is older than 5 years.

Must use current browsers (not Internet Explorer, or the old version of Edge)

## **MAKING SURE YOU HAVE DONE BROWSER UPDATES**

In Chrome, and Edge, you need to click the three little dots in the top right corner. Alternatively:

For Chrome <chrome://settings/help>

For Edge <edge://settings/help>

# **INFORMATION FOR MAC USERS: MacOS (MacBook)**

- You can use Chrome as an alternative to Safari. [Its web video support may be better.]

- In Safari there is a menu item "Safari > Settings for the website...". In that window for RealBridge, select "Allow all auto-play" media, and set the camera & microphone permission to "Allow".

**Y esto es todo, al principio os parecerá un lío pero aseguro es más fácil que muchas otras plataformas de Bridge online.**

**Solo me queda desearos buena suerte y buen bridge**

**Jaime Chicharro**

**Móvil: 629783003**